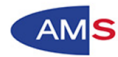

# Anleitung für Betriebe

# Abrechnung von COVID-19-Kurzarbeitsprojekten mit der Excel-Projektdatei für Projekte mit einem Beginn ab 01.06.2020

## **Inhaltsverzeichnis**

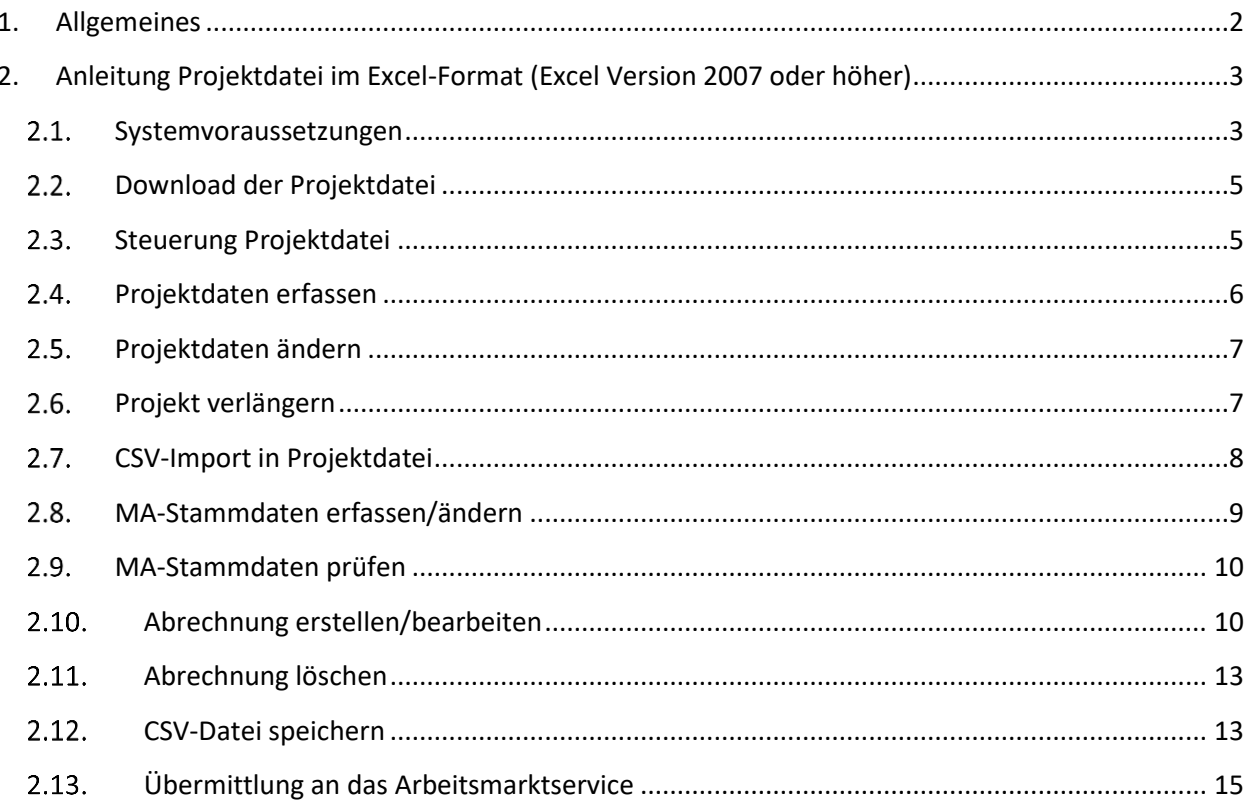

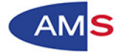

### <span id="page-1-0"></span>**1. Allgemeines**

Im Rahmen der Abrechnung der von COVID-19-Kurzarbeit betroffenen Personen werden auf Grundlage der Stammdaten und entsprechend den variablen Werten die Beihilfenteilbeträge für die COVID-19 Kurzarbeitsbeihilfe errechnet.

Der Abrechnungszeitraum entspricht im Regelfall einem Kalendermonat (lediglich der Beginn und/oder das Ende eines Kurzarbeitszeitraumes können untermonatig sein).

Die Funktionalität der gegenständlichen Projektdatei ist die einmalige Erfassung der von Kurzarbeit betroffenen Personen-Stammdaten und die monatliche Erstellung/Bearbeitung der Abrechnung für Projekte mit einem Beginn ab 01.06.2020. Diese Daten werden dann automatisch in das pro Abrechnungsmonat zu erstellende Abrechnungsblatt übernommen, sodass nur mehr die variablen Werte des Abrechnungszeitraumes erfasst werden müssen.

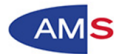

### <span id="page-2-0"></span>**2. Anleitung Projektdatei im Excel-Format (Excel Version 2007 oder höher)**

### <span id="page-2-1"></span>**Systemvoraussetzungen**

Zusammenfassung der Systemvoraussetzungen zur AMS-Excel-Projektdatei mit Makros:

- 1) **Excel-Version und Betriebssystem:** MS Excel in der Version 2007 oder höher für MS Windows
- 2) **Einstellungen im Trust-Center von Excel:** Ausreichende Sicherheitseinstellung hinsichtlich Erlaubnis bzw. Möglichkeit zur Aktivierung von Makros oder Behandlung als vertrauenswürdiges Dokument bzw. Speicherung an einem vertrauenswürdigen Speicherort
- 3) **Spracheinstellung in Windows:** Einstellung der Anzeigesprache auf "Deutsch"

Voraussetzung für die Verwendung der AMS-Excel-Projektdatei (XLSM-Dateityp) zur Abrechnung ist MS Excel in der Version 2007 oder höher für MS Windows.

Für die korrekte Funktionsweise muss zusätzlich die Durchführung von Makros in Excel für diese Datei erlaubt sein. Die Makros wurden seitens AMS mit einem Sicherheitszertifikat signiert.

Abhängig von Ihren Sicherheitseinstellungen und der verwendeten Excel-Version kann bei Ihnen eine der folgenden Fehlermeldungen in Excel angezeigt werden:

[!] Sicherheitswarnung Einige aktive Inhalte wurden deaktiviert. Klicken Sie hier, um weitere Details anzuzeigen. Inhalt aktivieren  $\mathbf x$ 

Wenn diese Meldung kommt, müssen Sie je nach Ihrer Excel-Version um die Funktionalität nutzen zu können, entweder über die angezeigte Schaltfläche **"Inhalt aktivieren"** die Makroeinstellungen aktivieren oder die geöffnete Datei schließen und in Excel die entsprechenden Einstellungen zur Makrosicherheit ändern.

Je nach Excel-Version finden Sie die entsprechende Einstellung unter "**Datei | Optionen | Sicherheitscenter"** oder "**Datei | Optionen | Trust-Center"** bei der Schaltfläche **"Einstellungen für das Sicherheitscenter"** bzw. "**Einstellungen für das Trust-Center"**.

Folgende Einstellung bei den Sicherheitsstufeneinstellungen für Makros ist mindestens notwendig:

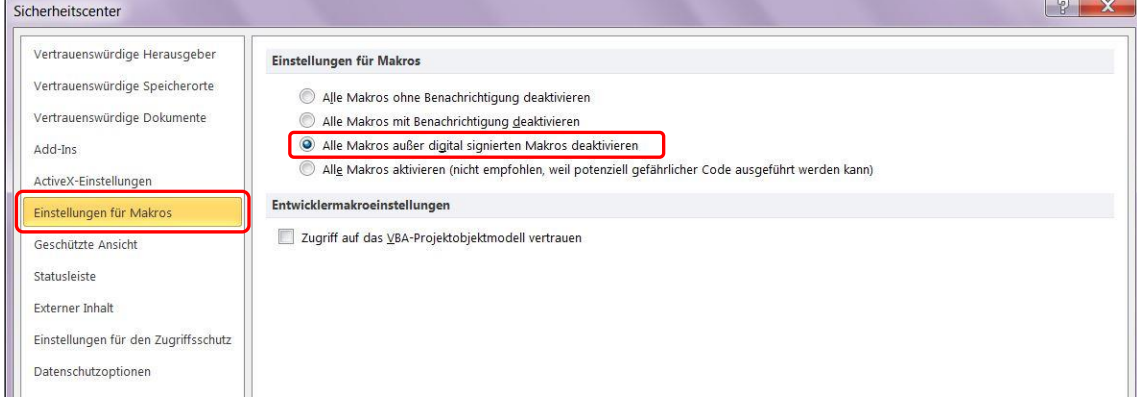

Abbildung 1: Einstellungen der Makrosicherheit in Excel

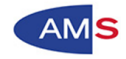

Alternativ können Sie die Behandlung der AMS-Excel-Projektdatei als vertrauenswürdiges Dokument bzw. den Speicherort der AMS-Excel-Projektdatei als einen vertrauenswürdigen Speicherort einstellen.

Diese Optionen finden Sie auch unter "**Datei | Optionen | Sicherheitscenter"** oder "**Datei | Optionen | Trust-Center"** bei der Schaltfläche **"Einstellungen für das Sicherheitscenter"** bzw. "**Einstellungen für das Trust-Center"**.

Weiters muss die Spracheinstellung zur Anzeigesprache bei Windows auf "Deutsch" eingestellt sein. Bitte überprüfen Sie dies in der **Systemsteuerung** im Bereich **Region und Sprache**.

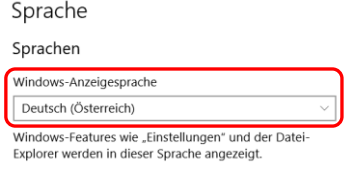

Abbildung 2: Spracheinstellung bei Windows

Bei entsprechend abweichenden Einstellungen oder fehlenden Berechtigungen fragen Sie bitte den IT-Support in Ihrem Unternehmen nach den entsprechenden Einstellungsmöglichkeiten.

Sie können nach der Durchführung der Abrechnung mit der AMS-Excel-Projektdatei wieder Ihre ursprünglichen Einstellungen in Excel und Windows herstellen.

Weitere Informationen zu den diversen Excel-Versionen finden Sie auf der Herstellersupportseite: [https://support.office.com/de-de/article/Aktivieren-oder-Deaktivieren-von-Makros-in-Office-](https://support.office.com/de-de/article/Aktivieren-oder-Deaktivieren-von-Makros-in-Office-Dateien-12b036fd-d140-4e74-b45e-16fed1a7e5c6)[Dateien-12b036fd-d140-4e74-b45e-16fed1a7e5c6](https://support.office.com/de-de/article/Aktivieren-oder-Deaktivieren-von-Makros-in-Office-Dateien-12b036fd-d140-4e74-b45e-16fed1a7e5c6)

#### **Achtung:**

Es handelt sich bei der Projektdatei um ein Excel-Format (xlsm) mit aktivierten Makros. Sollte die Projektdatei im normalen Excel-Format (xls oder xlsx) abgespeichert werden, gehen die Funktionen der Datei verloren (keine Makro-Steuerung zu den Funktionen mehr vorhanden).

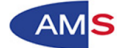

### <span id="page-4-0"></span>**Download der Projektdatei**

Die AMS-Projektdatei im Excel-XLSM-Format und zugehörige Anhänge und Dokumentation stehen im Bereich "COVID-19-Kurzarbeit" auf [www.ams.at/kurzarbeit](http://www.ams.at/kurzarbeit) zur Verfügung.

**Hinweis:** Verwenden sie die Projektdatei nur nach Download von dieser vertrauenswürdigen Quelle.

#### <span id="page-4-1"></span>**Steuerung Projektdatei**  $2.3.$

Beim Öffnen der Projektdatei erscheint folgendes Bildschirmfenster:

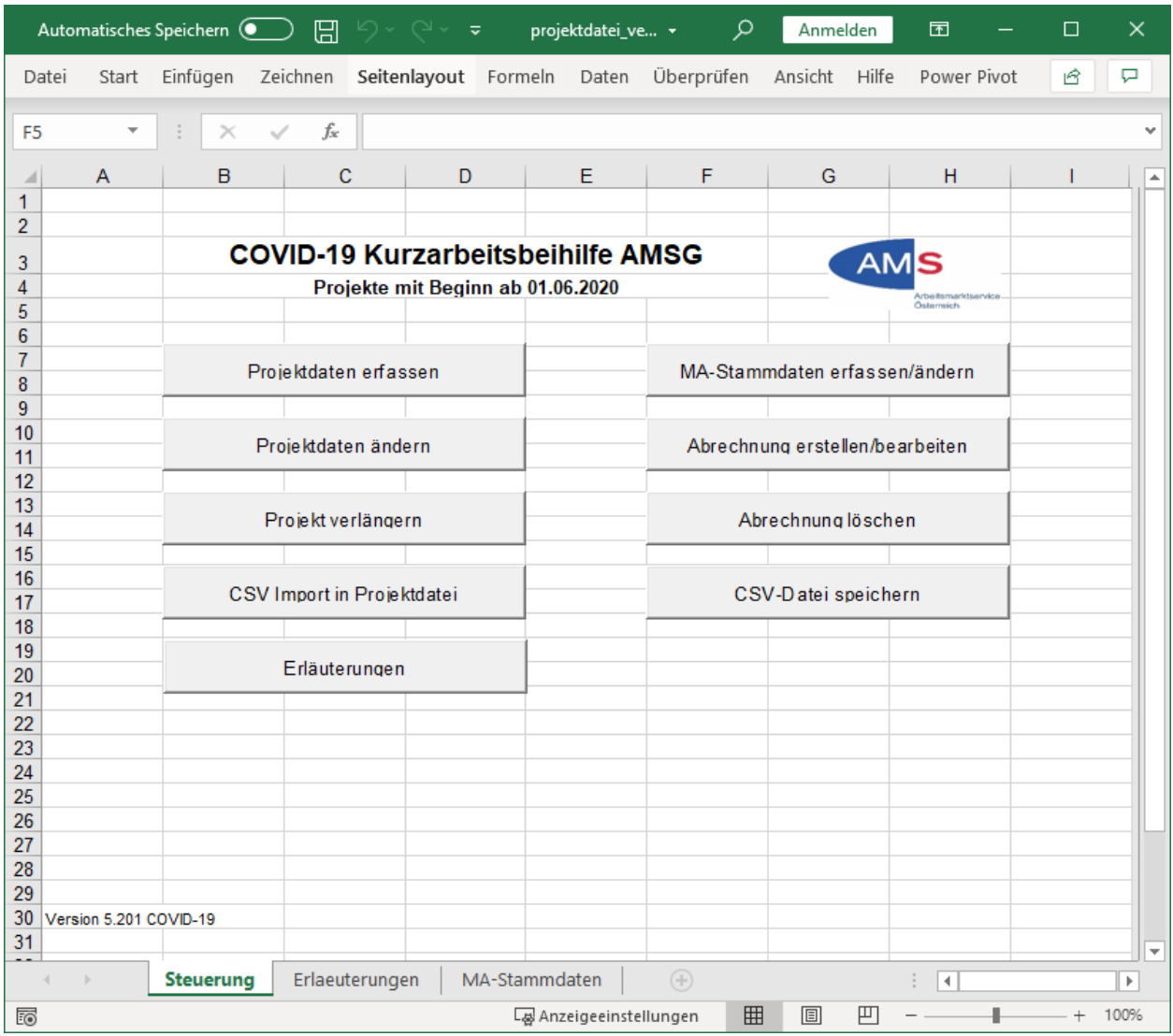

#### **Abbildung 3: Steuerungsfenster**

Über die Schaltflächen werden die jeweiligen Funktionen aufgerufen und nachfolgend beschrieben.

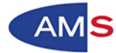

#### **ACHTUNG:**

**Wie unter Punkt 2.1. "Systemvoraussetzungen" beschrieben, handelt es sich bei der Projektdatei um ein Excel-Format (xlsm) mit aktivierten Makros.**

**Sollte die Projektdatei im normalen Excel-Format (xls oder xlsx) abgespeichert werden, gehen die Funktionen der Schaltflächen verloren (keine Makro-Steuerung mehr vorhanden).**

#### <span id="page-5-0"></span>2.4 **Projektdaten erfassen**

Diese Funktion wird über die Schaltfläche "Projektdaten erfassen" aufgerufen und im Dialog wird die Eingabe der notwendigen Daten ermöglicht.

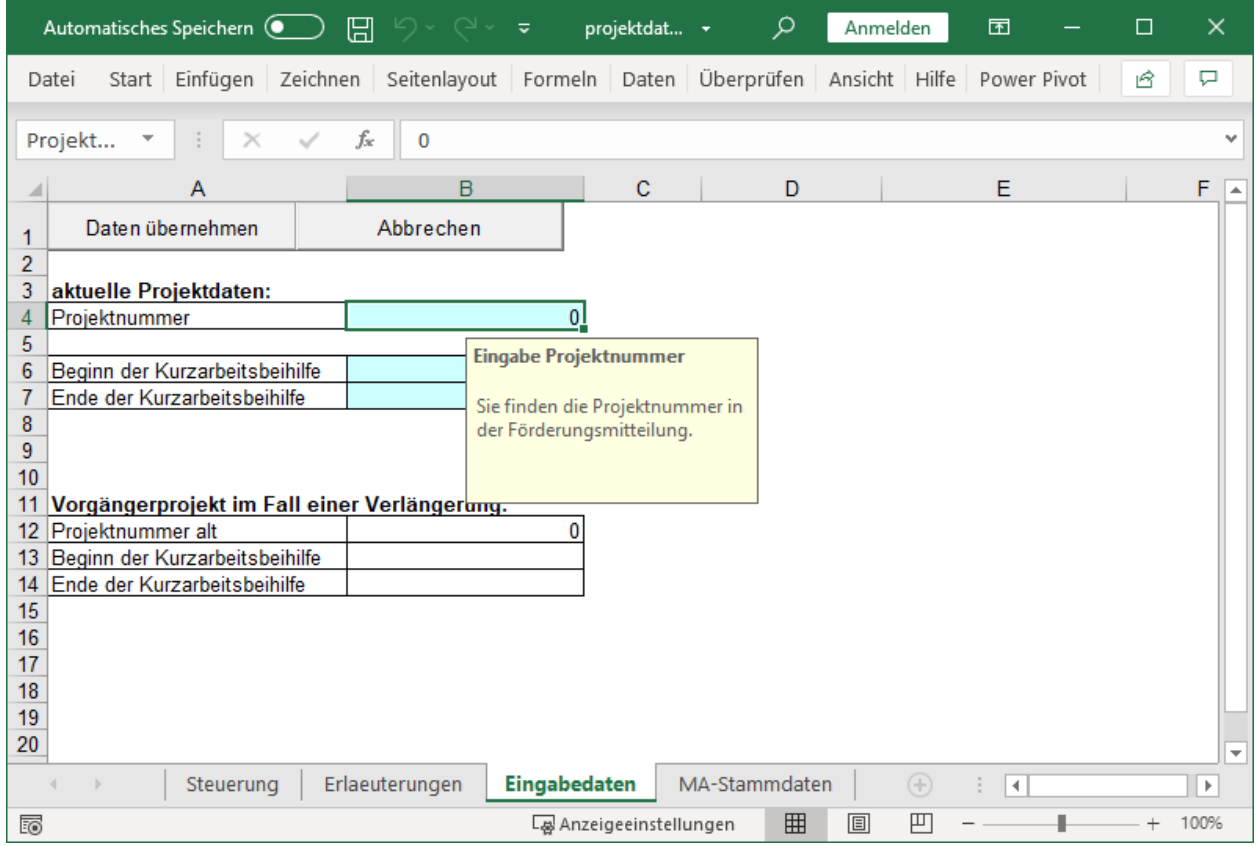

**Abbildung 4: Projektdaten erfassen**

#### **Pflichtfelder:**

- Projektnummer zwischen 300.000 und 999.999 (Beispiel: 543210)
- Beginn der Kurzarbeitsbeihilfe (frühestens 01.06.2020)
- Ende der Kurzarbeitsbeihilfe

Mit "Daten übernehmen" werden die neuen Angaben geprüft, bei korrekten Daten übernommen und das Steuerungsfenster wird aktiv. Diese Daten werden allerdings erst bei der Erstellung einer Abrechnung wirksam.

Bei Betätigen von "Abbrechen" werden die vorherigen Werte wiederhergestellt, und das Steuerungsfenster wird aktiv.

In der Abrechnung sind alle Personen zu erfassen. Auch jene, die keine Ausfallstunden haben. Bei bereits übermittelten Abrechnungen können nachträglich keine weiteren Personen für die Abrechnung anerkannt werden. Für diese Personen können Ausfallstunden erst wieder bei der nächsten Abrechnungsperiode berücksichtigt werden.

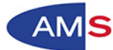

### <span id="page-6-0"></span>**Projektdaten ändern**

Diese Funktion dient der Berichtigung eventuell falsch erfasster Projektdaten. Man kommt wieder in die in Punkt [2.4](#page-5-0) beschriebene Eingabemaske.

### <span id="page-6-1"></span>**Projekt verlängern**

Wird eine Kurzarbeit mit einem Beginn ab 1.6.2020 (d.h. bereits mit einer Abrechnung nach der neuen Version) verlängert, kann die Abrechnungsliste unter Eingabe der neuen Projektdaten weiterverwendet werden.

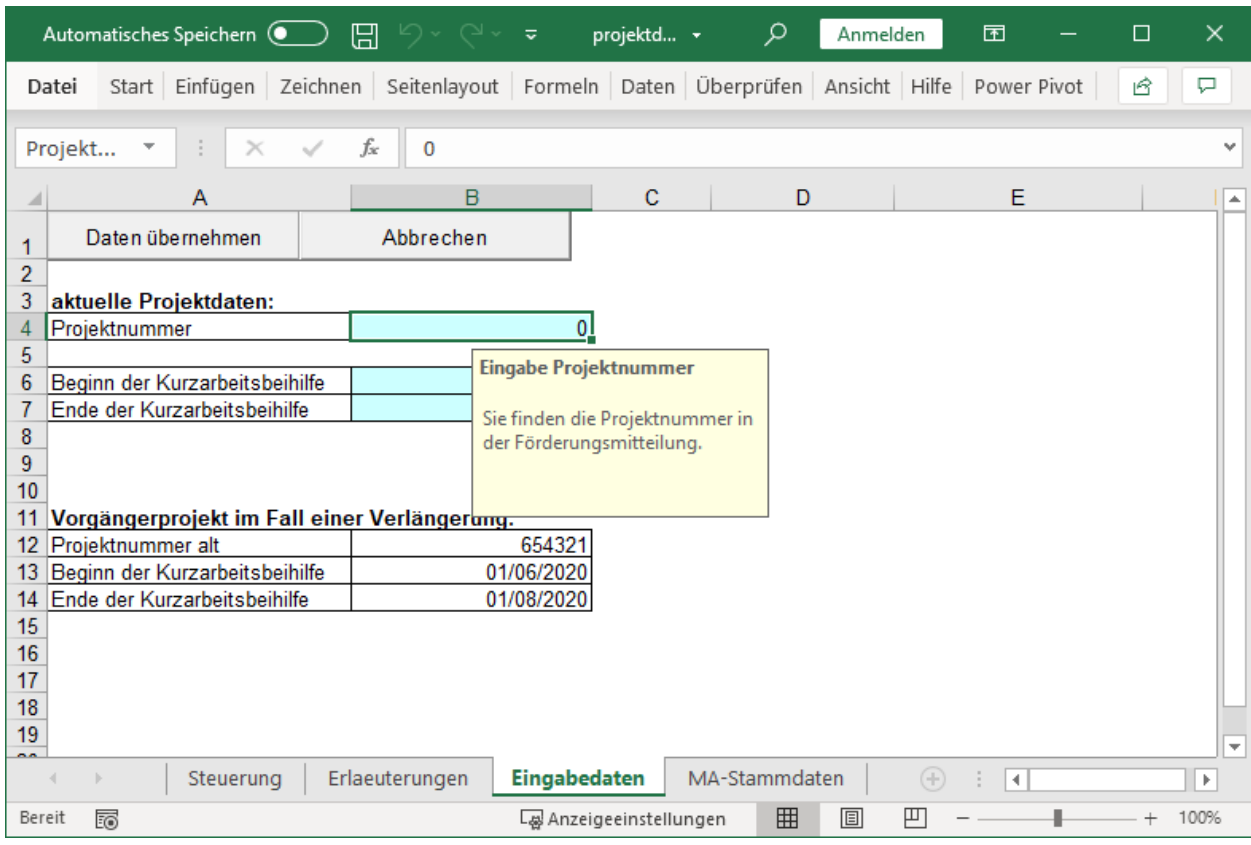

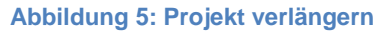

Es sind die neue Projektnummer und der neue Kurzarbeitszeitraum einzugeben. Die Daten des Vorgängerprojektes (Projektnummer alt, Projektbeginn und Projektende) werden automatisch gesetzt.

#### **Prüfbedingungen:**

- Projektnummer <> Projektnummer alt
- Beginn der Kurzarbeitsbeihilfe >= Beginn der Kurzarbeitsbeihilfe alt
- Ende der Kurzarbeitsbeihilfe >= Beginn der Kurzarbeitsbeihilfe

#### **Hinweis:**

Die Abrechnungsliste eines Kurzarbeitsprojektes mit einem Beginn bis 31.5.2020 (Sozialpartnervereinbarung Formularversion 4.0 und 6.0) kann – aufgrund der Versionsänderung - nicht automatisch für die Abrechnung eines Kurzarbeitsprojektes mit einem Beginn ab 1.6.2020 (Sozialpartnervereinbarung Formularversion 7.0) verwendet werden.

Die MA-Stammdaten können in die nunmehrige Excel-Datei über Copy/Paste übernommen werden. Die Abrechnungsdaten sind einzugeben. Optional kann der csv-Import der Abrechnungsdaten auch mittels der "Vorlage Kurzarbeitsabrechnung CSV" in die nunmehrige Excel-Projektdatei mit einem Projektbeginn ab 1.6.2020 erfolgen (siehe Punkt 2.7.).

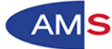

### <span id="page-7-0"></span>**CSV-Import in Projektdatei**

Mit dieser Funktion können - als universale Schnittstelle - Kurzarbeits-Abrechnungsdaten in die Projektdatei importiert werden.

Die "Vorlage Kurzarbeitsabrechnung CSV" steht ebenfalls zum Download auf [www.ams.at/kurzarbeit](http://www.ams.at/kurzarbeit) zur Verfügung.

Diese ermöglicht einen automatisierten Datenexport aus HR- oder Buchhaltungs-Systemen. Vor allem bei einer großen Anzahl an Arbeitnehmerinnen/Arbeitnehmer/Lehrlingen-Stammdaten ist dies hilfreich.

Beispiel für zwei Zeilen einer Importdatei mit Stammdaten

*1113111174;Muster;;Frau;W;3500,00;N;38,5*

*1234111111;Muster;;Mann;M;3000,00;N;38,5*

Neben dem Import für die Stammdatenerfassung besteht auch für die Abrechnungsdaten die Möglichkeit, diese – soweit in Vorsystemen vorhanden – mit der Abrechnungsvorlage zu importieren.

Beispiel für zwei Zeilen einer Importdatei mit Stammdaten und Abrechnungsdaten

*1113111174;Muster;;Frau;W;3500,00;N;38,5;3500,00;166,00;;;;;;;01.06.2020;30.06.2020*

*1234111111;Muster;;Mann;M;3000,00;N;38,5;3000,00;166,00;;;50,00;;;;01.06.2020;30.06.2020*

Die Spalten sind genau in der Reihenfolge zu befüllen, wie in der Vorlage angegeben. Das Spaltentrennzeichen ist das Semikolon (;). Das Dezimalzeichen ist der Beistrich (,). Geldbeträge sind ohne Währungskennzeichen zu erfassen und werden kaufmännisch auf 2 Nachkommastellen gerundet. Datumsfelder sind im Format TT.MM.JJJJ zu befüllen.

Mit einem Dateiauswahldialog wird die zu importierende CSV-Datei ausgewählt und in die Projektdatei importiert. Dabei findet eine Prüfung auf Plausibilität und korrekte Datenformate statt.

**Die CSV-Datei darf keine Kopfzeilen enthalten (sonst werden diese in die Daten übernommen und es erscheinen Fehlermeldungen!) Vor dem Öffnen des Dateiauswahl-Fensters erfolgt noch eine diesbezügliche Warnung.**

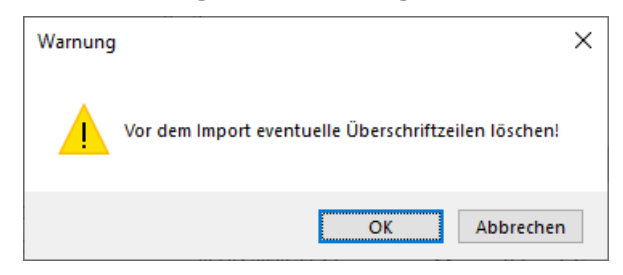

**Abbildung 6: Warnung bei CSV-Import**

#### **Zudem sind eventuelle Leerzeilen vor bzw. am Ende der Abrechnungszeilen zu löschen.**

Fehlende Werte in den übrigen Spalten müssen in der CSV-Datei oder nach dem Importieren in den Stammdaten aufgefüllt werden.

Durch Betätigen der Schaltfläche "Abbrechen" kann der CSV-Import abgebrochen werden. Bereits importierte Daten werden entfernt.

#### **ACHTUNG: Im Zuge des Datenimports werden allenfalls bereits vorhandene Stammdaten und Abrechnungsdaten gelöscht.**

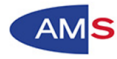

Beim Import werden die Daten auf korrekten Inhalt und Datentyp überprüft, d.h. in numerische Felder dürfen nur Zahlen eingegeben werden; in Datumsspalten nur Datumswerte, die SVNR im gültigen 10-stelligen Format; Geschlecht als ein Zeichen (W, w / M, m) und Lehrling als ein Zeichen (N, n / J, j).

Für jeden gefundenen Fehler erscheint eine eigene Hinweismeldung.

Nach dem Importieren wird das Tabellenblatt "MA-Stammdaten erfassen/ändern" aktiviert.

**Nach dem Import sind im Tabellenblatt nur die Stammsätze sichtbar. Die importierten**  Abrechnungsdaten werden erst mit der Funktion "Abrechnung erstellen/bearbeiten" **angezeigt. Diese Abrechnungsdaten bleiben bis zum Löschen des Datensatzes oder neuerlichem Import einer CSV-Datei im Hintergrund erhalten.**

**Nachfolgende Abrechnungszeiträume dürfen erst importiert werden, wenn die vorangehenden Abrechnungszeiträume administriert (exportiert) wurden (ansonsten würden in verschiedene Abrechnungszeiträume die gleichen Abrechnungsdaten übernommen werden).**

#### **MA-Stammdaten erfassen/ändern**  $2.8.$

<span id="page-8-0"></span>Mit dieser Funktion können (ohne vorhergehenden Datenimport) MA-Stammdaten erfasst oder vorhandene Stammdaten bearbeitet werden.

Nach Betätigen der Schaltfläche "MA-Stammdaten erfassen/ändern" wird das Blatt "MA-Stammdaten" geöffnet und die Informationen für jede betroffene Mitarbeiterin/für jeden betroffenen Mitarbeiter können eingegeben werden.

|                                                                                                    | Automatisches Speichern ( |                      |                | 圓り・♡・~<br>projektdatei *    |                       | $\circ$<br>Anmelden                                            | 囨                          | П                                                                            | $\times$                 |  |  |
|----------------------------------------------------------------------------------------------------|---------------------------|----------------------|----------------|-----------------------------|-----------------------|----------------------------------------------------------------|----------------------------|------------------------------------------------------------------------------|--------------------------|--|--|
|                                                                                                    | Datei<br>Start            | Einfügen<br>Zeichnen |                | Seitenlayout Formeln Daten  |                       | Überprüfen Ansicht<br>Hilfe                                    | Power Pivot                | 啓                                                                            | ₽                        |  |  |
| fx<br>A <sub>5</sub><br>$\overline{\phantom{a}}$<br>$\times$                                                                                                 |                           |                      |                |                             |                       |                                                                |                            |                                                                              |                          |  |  |
|                                                                                                    | $\overline{A}$            | B                    | c              | $\mathsf{D}$                | E                     | F                                                              | G                          | н                                                                            |                          |  |  |
| 1                                                                                                    | Zurück zur Steuerung      |                      |                | <b>MA-Stammdaten prüfen</b> |                       | 6                                                              | 7                          | 8                                                                            |                          |  |  |
| $\overline{2}$                                                                                                    | <b>SV-Nummer</b>          | Familienname         | <b>Titel</b>   | Vorname                     | G<br>е<br>s<br>c<br>h | Bruttoentgelt vor COVID-<br>19 Kurzarbeit<br>in Euro pro Monat | Lehrling                   | Normalarbeitsz<br>eit vor COVID-<br>19 Kurzarbeit<br>in Stunden pro<br>Woche |                          |  |  |
| 3                                                                                                    | 1113111174 Muster         |                      |                | Frau                        | W                     | 3.500,00                                                       | N                          | 38,50                                                                        |                          |  |  |
| 4<br>5                                                                                                    | 1234111103 Muster         |                      |                | Mann                        | M                     | 3.000.00                                                       | Ν                          | 38.50                                                                        |                          |  |  |
| 6<br>Sozialversicherungsnummer<br>$\overline{7}$<br>8<br>Bitte geben Sie hier Ihre SV-Nummer<br>9<br>im Format NNNNTTMMJJ ein.<br>10<br>11<br>12<br>13<br>14 |                           |                      |                |                             |                       |                                                                |                            |                                                                              | $\overline{\phantom{a}}$ |  |  |
| 4E                                                                                                    |                           | Steuerung            | Erlaeuterungen | <b>MA-Stammdaten</b>        | $\bigoplus$           |                                                                | E.<br>$\blacktriangleleft$ |                                                                              | Þ.                       |  |  |
| 囲<br>凹<br>圓<br>Bereit<br>丽<br>L& Anzeigeeinstellungen<br>100%<br>$^{+}$                                                                                      |                           |                      |                |                             |                       |                                                                |                            |                                                                              |                          |  |  |

**Abbildung 7: Eingabe Stammdaten**

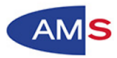

Die erforderlichen Eingabefelder sind

- gültige SV-Nummer
- Familienname
- **•** Titel
- Vorname
- Geschlecht W/w/M/m
- Bruttoentgelt vor COVID-19-Kurzarbeit
- Lehrling N/n/J/j/
- Normalarbeitszeit vor COVID-19-Kurzarbeit in Stunden pro Woche

Werden Daten durch Kopieren eingefügt, erfolgen diese und weitere Überprüfungen erst im Zuge der Prüfung der MA-Stammdaten oder beim Verlassen der Stammdaten mit "Zurück zur Steuerung".

Für die Prüfung der MA-Stammdaten müssen diese Daten (siehe Aufzählung oben) erfasst sein.

Die Eingabe der Stammdaten kann jederzeit mit "Zurück zur Steuerung" unterbrochen und später fortgesetzt werden. Vor dem Prüfen der MA-Stammdaten können keine Abrechnungen erstellt/bearbeitet werden.

Werden Fehler bei der Datenprüfung gefunden, erscheinen entsprechende Fehlermeldungen. Mit "Abbrechen" kann eine weitere Fehlerprüfung abgebrochen werden.

### <span id="page-9-0"></span>**MA-Stammdaten prüfen**

Möchte man zu den erfassten Personen die Stammdaten prüfen, werden diese nach Betätigen der Schaltfläche "MA-Stammdaten prüfen" entsprechend geprüft und bei allfälligen Fehlern werden Meldungen dazu ausgegeben. Gegebenenfalls kann die Erfassung der Stammdaten fortgesetzt werden, wobei eine neuerliche Prüfung der Stammdaten erforderlich wird. Vor der Übernahme in das Abrechnungsblatt müssen die Stammdaten für alle von Kurzarbeit betroffenen Personen geprüft sein. Im Rahmen der Prüfung der Stammdaten werden die Stammdaten nach "Familienname" und "Vorname" und "Titel" sortiert, sodass die Einträge zu einer Person leicht auffindbar sind.

**Hinweis:** Es sind alle Arbeitnehmerinnen/Arbeitnehmer und Lehrlinge zu erfassen, für die Sie eine Kurzarbeitsbeihilfe beantragt haben.

Nach der Prüfung der Stammdaten kann eine Abrechnung erstellt werden.

#### <span id="page-9-1"></span>**Abrechnung erstellen/bearbeiten**

Mit dieser Funktion wird das Abrechnungsblatt für einen Abrechnungsmonat (Abrechnungszeitraum) durch Betätigen der Schaltfläche "Abrechnung erstellen/bearbeiten" in der Steuerung generiert. Es kann pro Abrechnungsmonat nur ein Abrechnungsblatt angelegt werden. Ist bereits ein Abrechnungsblatt für den Monat vorhanden und es besteht der Wunsch ein neues Abrechnungsblatt anzulegen, muss das bestehende Abrechnungsblatt vorher durch Funktion "Abrechnung löschen" (siehe Punkt [2.11\)](#page-12-0) gelöscht werden.

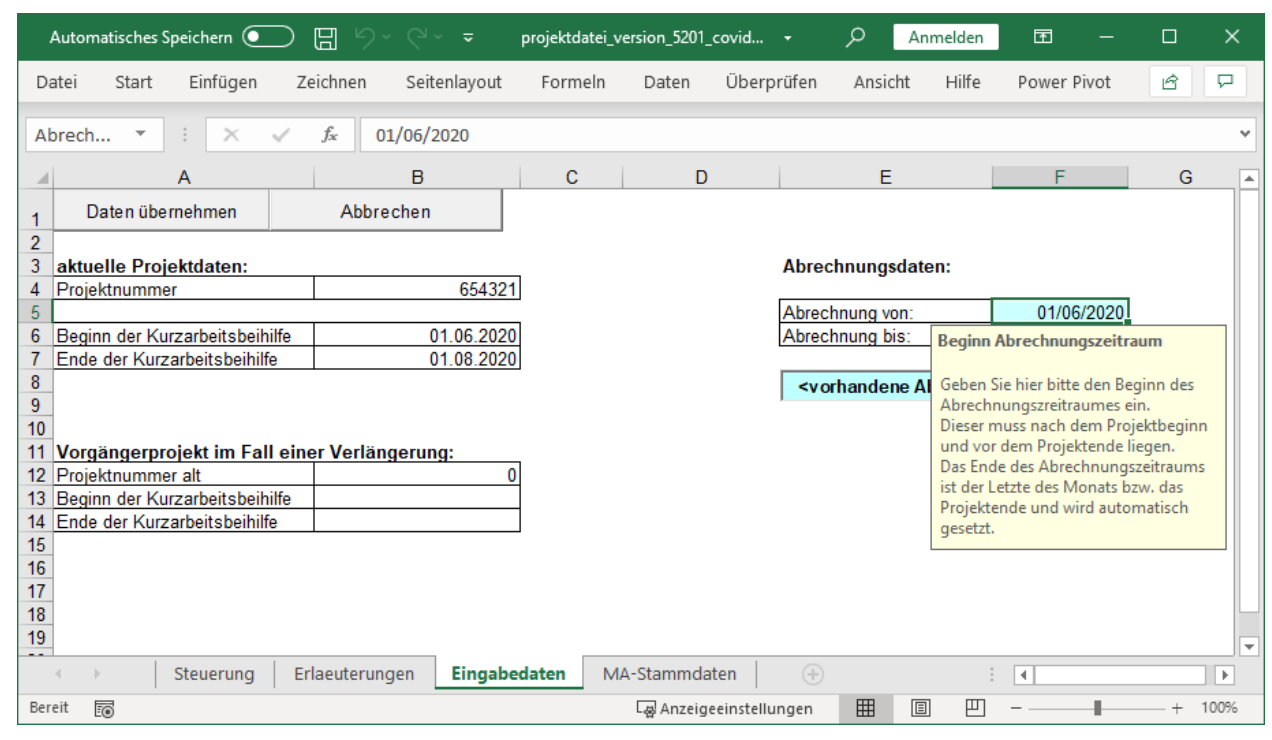

ΔM

**Abbildung 8: Abrechnung erstellen**

Zunächst wird der Beginn des Abrechnungszeitraumes erfasst. Er muss innerhalb des bei der Erfassung der Projektdaten gespeicherten Zeitraumes liegen.

Es erfolgt die Prüfung, ob das Abrechnung von-Datum >= Beginn der Kurzarbeitsbeihilfe und < Ende der Kurzarbeitsbeihilfe ist. Das Abrechnung bis-Datum wird automatisch berechnet.

Bei Auswahl einer "vorhandenen Abrechnung" im blau hinterlegten Auswahlfeld wechselt die Ansicht zu dieser Abrechnung.

Mit "Daten übernehmen" wird die Abrechnung in Form eines neuen Tabellenblattes mit dem Namen Pnnnnnn-JJJJMMTT erstellt, wobei JJJJMMTT der letzte Tag des Abrechnungsmonats ist.

Beispiel: P654321\_20200630

Die relevanten Informationen aus den Stammdaten werden automatisch übernommen. Blau unterlegte Felder sind Eingabefelder für die variablen Werte des Abrechnungszeitraumes.

Leere Felder werden mit 0,00 gewertet.

In der **gelb** gefärbten Spalte wird entsprechend den erfassten Ausfallstunden automatisch die Höhe der Beihilfenbeträge errechnet.

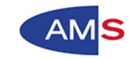

## **Abrechnungsblatt:**

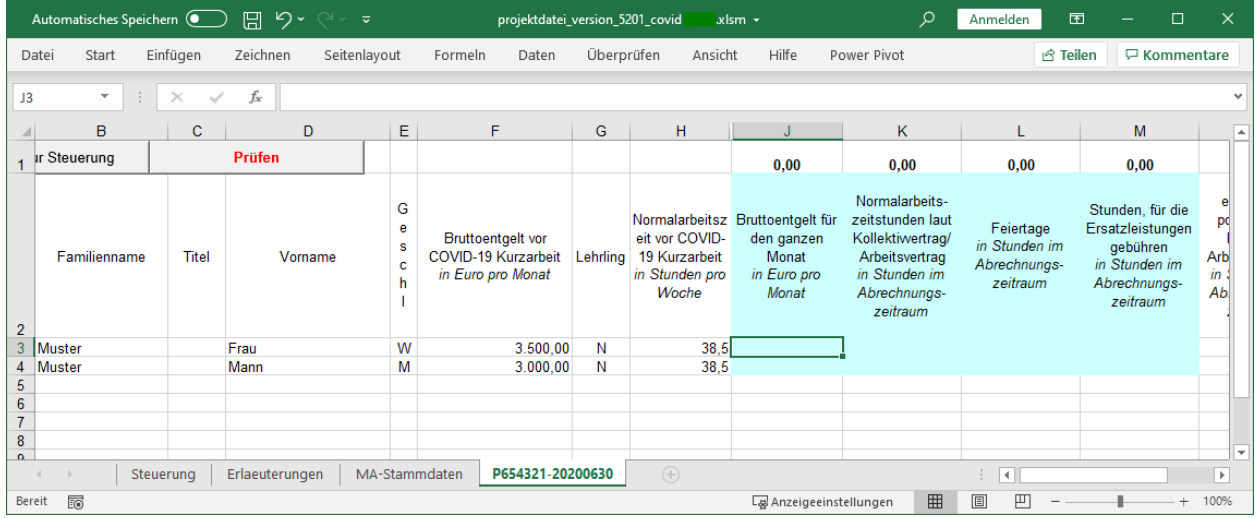

#### **Abbildung 9: Abrechnungsblatt - Teil 1**

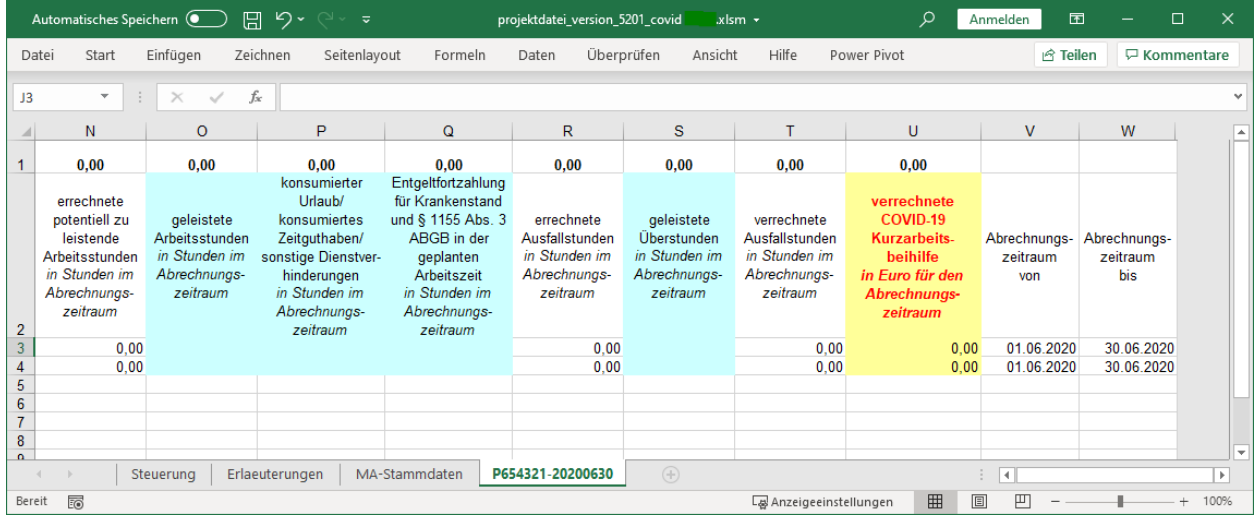

#### **Abbildung 10: Abrechnungsblatt – Teil 2**

Wurden Daten aus einer CSV-Datei importiert, werden die Abrechnungsdaten im Abrechnungsblatt angezeigt, diese können hier verändert werden.

Nach Eingabe der Werte in die blau unterlegten Felder werden zuerst die potentiell zu leistenden Arbeitsstunden im Abrechnungszeitraum, dann die errechneten Ausfallstunden im Abrechnungszeitraum ausgewiesen. In weiterer Folge sind allfällig geleistete Überstunden einzutragen, daraus ergeben sich dann die verrechneten Ausfallstunden. Diese werden als Basis zur Berechnung der Kurzarbeitsbeihilfe verwendet.

Wenn alle variablen Werte erfasst sind, können durch Betätigen der Schaltfläche "Zurück zur Steuerung" die Daten gespeichert werden. Von der Steuerung kann jederzeit wieder zu einem in Bearbeitung befindlichen Abrechnungsblatt gewechselt werden.

#### **Hinweis: Die Werte in der Summenzeile im Abrechnungsblatt enthalten nur Zeilen, bei denen die verrechnete COVID-19 Kurzarbeitsbeihilfe > 0 ist**.

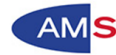

## **Prüfen:**

Vor der Übermittlung der Projektdatei an das AMS bzw. vor "CSV-Datei speichern" (siehe Punkt [2.12\)](#page-12-1) können die Daten durch Betätigen der Schaltfläche "Prüfen" auf Fehler überprüft werden.

Beispiele:

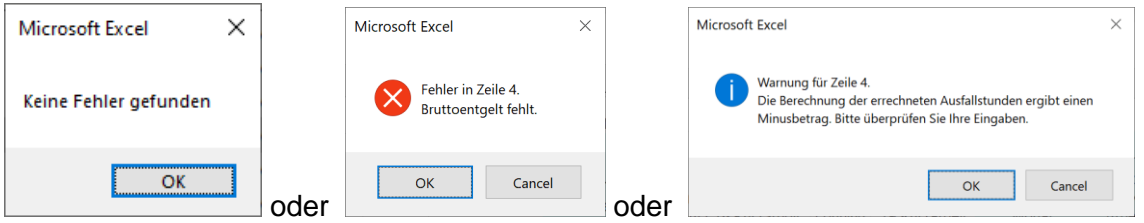

### <span id="page-12-0"></span>**Abrechnung löschen**

Diese Funktion dient zum Löschen eines Abrechnungsblattes. Die Auswahl erfolgt in den Projektdaten in der Dropdown-Liste "vorhandene Abrechnung":

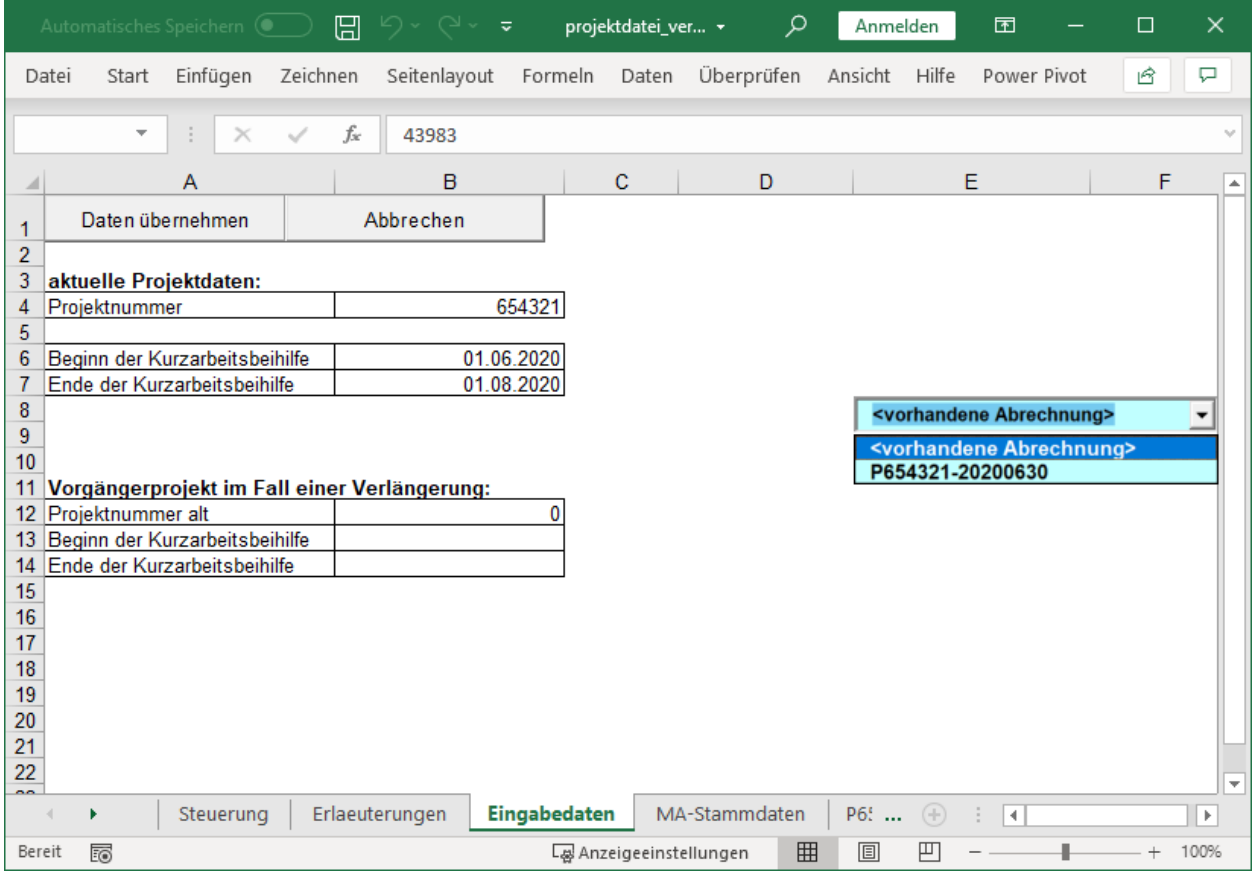

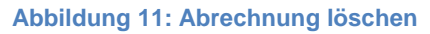

### <span id="page-12-1"></span>**CSV-Datei speichern**

Diese Funktion dient zum Speichern eines in der Projektdatei gespeicherten Abrechnungsblattes zwecks Übermittlung an das Arbeitsmarktservice als CSV-Datei.

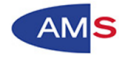

Nach Auswahl eines Abrechnungsmonats in der Dropdown-Liste "vorhandene Abrechnung" und Betätigen der Schaltfläche "Daten übernehmen" wird ein Ordner-Auswahldialog angezeigt und es kann ein Speicherort für die Datei bestimmt werden. Der Name der Datei darf nicht geändert werden und hat das Format KUN\_Pnnnnnn\_YYYY-MM\_YYYYMMDD\_HHMMSS.csv

Beispiel: KUN\_P654321\_2020-06\_20200702\_093318.csv

Pnnnnnn: Projektnummer

YYYY-MM: Abrechnungsmonat

YYYYMMDD\_HHMMSS: Zeitstempel des Exports aus der Excel-Projektdatei

|                                                                                   |                                                                  | Automatisches Speichern (CDCL) |          | $\boxplus$     | としょ ロー       | $\overline{\mathbf{v}}$ | projektdatei_ver +      |  |               | Q |         | Anmelden    | 囨      |                                         | $\Box$ | ×                       |
|-----------------------------------------------------------------------------------|------------------------------------------------------------------|--------------------------------|----------|----------------|--------------|-------------------------|-------------------------|--|---------------|---|---------|-------------|--------|-----------------------------------------|--------|-------------------------|
| Datei                                                                             | Start                                                            | Einfügen                       | Zeichnen |                | Seitenlayout |                         | Formeln Daten           |  | Überprüfen    |   | Ansicht | Hilfe       |        | Power Pivot                             | 啓      | Φ                       |
|                                                                                   | $\overline{\phantom{a}}$                                         | $\times$                       |          | fx             | 43983        |                         |                         |  |               |   |         |             |        |                                         |        |                         |
| ⊿                                                                                 |                                                                  | A                              |          |                | B            |                         | $\mathbf{C}$            |  |               | D |         |             | E      |                                         | F      | $\blacktriangle$        |
| Daten übernehmen<br>1                                                             |                                                                  |                                |          |                | Abbrechen    |                         |                         |  |               |   |         |             |        |                                         |        |                         |
| 3                                                                                 | $\overline{2}$<br>aktuelle Projektdaten:                         |                                |          |                |              |                         |                         |  |               |   |         |             |        |                                         |        |                         |
| 4<br>5                                                                            | Projektnummer                                                    |                                |          |                |              | 654321                  |                         |  |               |   |         |             |        |                                         |        |                         |
| 6                                                                                 |                                                                  | Beginn der Kurzarbeitsbeihilfe |          |                |              | 01.06.2020              |                         |  |               |   |         |             |        |                                         |        |                         |
| 7<br>8                                                                            |                                                                  | Ende der Kurzarbeitsbeihilfe   |          |                |              | 01.08.2020              |                         |  |               |   |         |             |        | <vorhandene abrechnung=""></vorhandene> |        |                         |
| 9<br>10                                                                           |                                                                  |                                |          |                |              |                         |                         |  |               |   |         |             |        | <vorhandene abrechnung=""></vorhandene> |        |                         |
| 11                                                                                | P654321-20200630<br>Vorgängerprojekt im Fall einer Verlängerung: |                                |          |                |              |                         |                         |  |               |   |         |             |        |                                         |        |                         |
| Proiektnummer alt<br>12 <sup>2</sup><br>٥<br>Beginn der Kurzarbeitsbeihilfe<br>13 |                                                                  |                                |          |                |              |                         |                         |  |               |   |         |             |        |                                         |        |                         |
| Ende der Kurzarbeitsbeihilfe<br>14                                                |                                                                  |                                |          |                |              |                         |                         |  |               |   |         |             |        |                                         |        |                         |
| 15<br>16                                                                          |                                                                  |                                |          |                |              |                         |                         |  |               |   |         |             |        |                                         |        |                         |
| 17                                                                                |                                                                  |                                |          |                |              |                         |                         |  |               |   |         |             |        |                                         |        |                         |
| 18                                                                                |                                                                  |                                |          |                |              |                         |                         |  |               |   |         |             |        |                                         |        |                         |
| 19<br>20                                                                          |                                                                  |                                |          |                |              |                         |                         |  |               |   |         |             |        |                                         |        |                         |
| 21                                                                                |                                                                  |                                |          |                |              |                         |                         |  |               |   |         |             |        |                                         |        |                         |
| 22<br>$\sim$                                                                      |                                                                  |                                |          |                |              |                         |                         |  |               |   |         |             |        |                                         |        | $\overline{\mathbf{v}}$ |
| 4                                                                                 | k                                                                | Steuerung                      |          | Erlaeuterungen |              | Eingabedaten            |                         |  | MA-Stammdaten |   | P65     | $\bigoplus$ | ÷<br>H |                                         |        | k                       |
| Bereit                                                                            | 丽                                                                |                                |          |                |              |                         | L& Anzeigeeinstellungen |  |               | 囲 | 圓       | 凹           |        |                                         |        | 100%                    |

**Abbildung 12: Abrechnungsblatt exportieren**

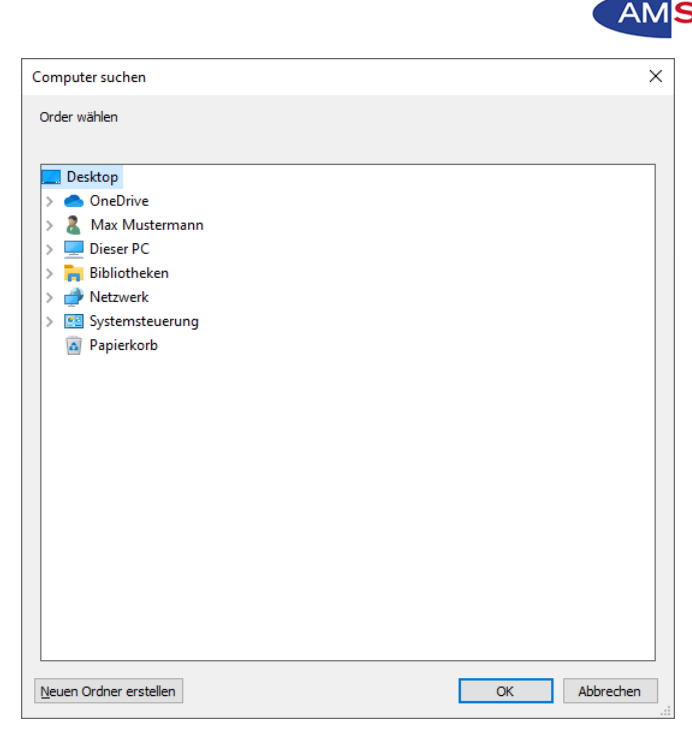

**Abbildung 13: Abrechnungsblatt exportieren**

**Hinweis:** Bitte verändern Sie weder den vorgegebenen Dateinamen noch nachträglich die Inhalte der generierten csv-Datei! Nur so ist die automatische Weiterverarbeitung im AMS sichergestellt.

### <span id="page-14-0"></span>**Übermittlung an das Arbeitsmarktservice**

Die Übermittlung des Monats-Abrechnungsblattes im CSV-Format an das Arbeitsmarktservice erfolgt zwingend über das eAMS-Konto für Unternehmen als projektbezogene eAMS-Nachricht. Nur so ist eine AMS-interne Weiterverarbeitung der Daten gewährleistet.

Die Handhabung dazu finden Sie im Video "Übermittlung der Abrechnung via eAMS-Konto" auf [www.ams.at/kurzarbeit.](http://www.ams.at/kurzarbeit)